# FURUNO **NOAA 2013 Update**

#### **Contents**

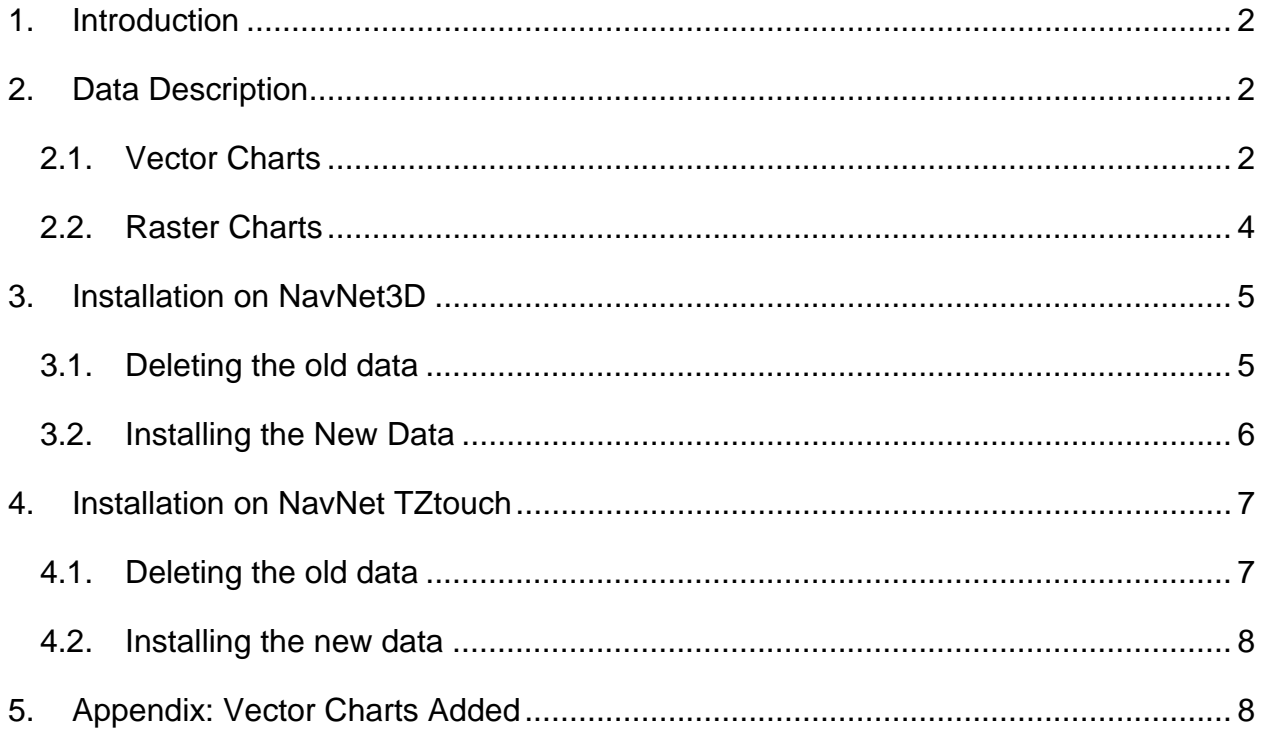

# **1. Introduction**

Furuno is pleased to announce the release of a new update for the free NOAA USA data. This update provides the following improvements and additions:

- **Updated NOAA Vector Charts (S57):** This edition adds 71 new Vector Charts to the library as well as many other chart updates. Please refer to the end of this document for the complete list of charts that were added.
- **Updated NOAA Raster Charts:** This edition includes the latest chart updates that can be found on the NOAA paper charts.
- **NEW "USACE" River Charts:** The edition introduces brand new vector charts for the main US Rivers. The vector chart data is based on the US Army Corp of Engineers. Please refer to the end of this document for the complete list of rivers that are included.

## **2. Data Description**

#### **2.1. Vector Charts**

The Coastal Vector Charts for the USA are included in two separate files with the same boundaries as the previous version. The names of the files are the same, with the exception of the last two digits, which have been changed (from "06" to "09"):

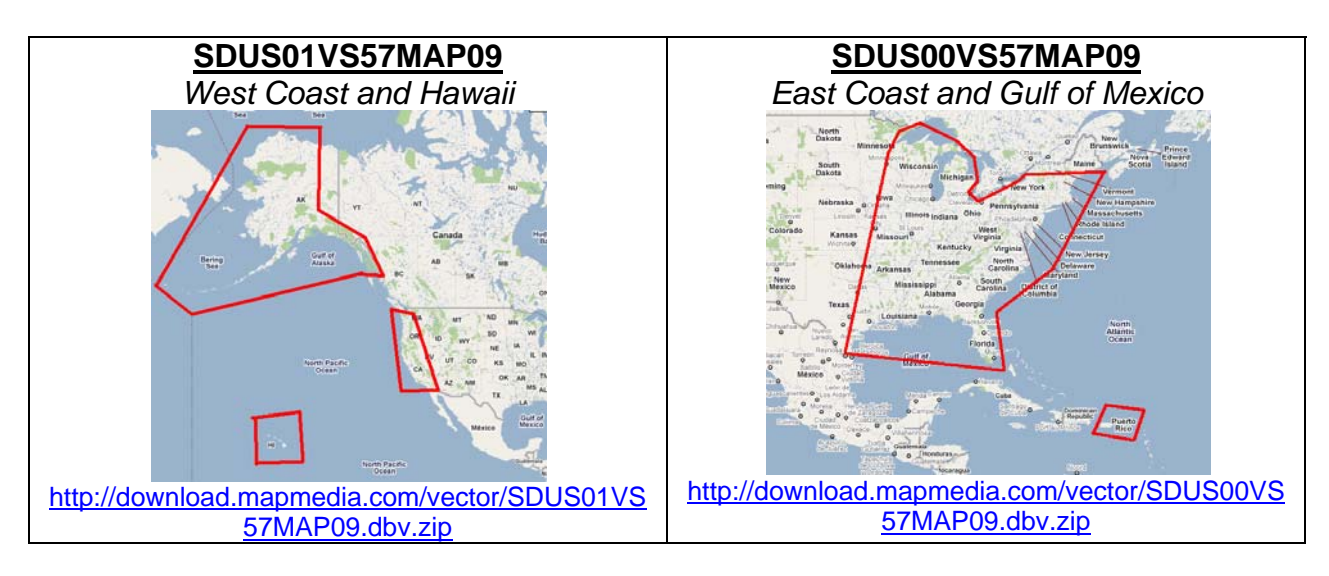

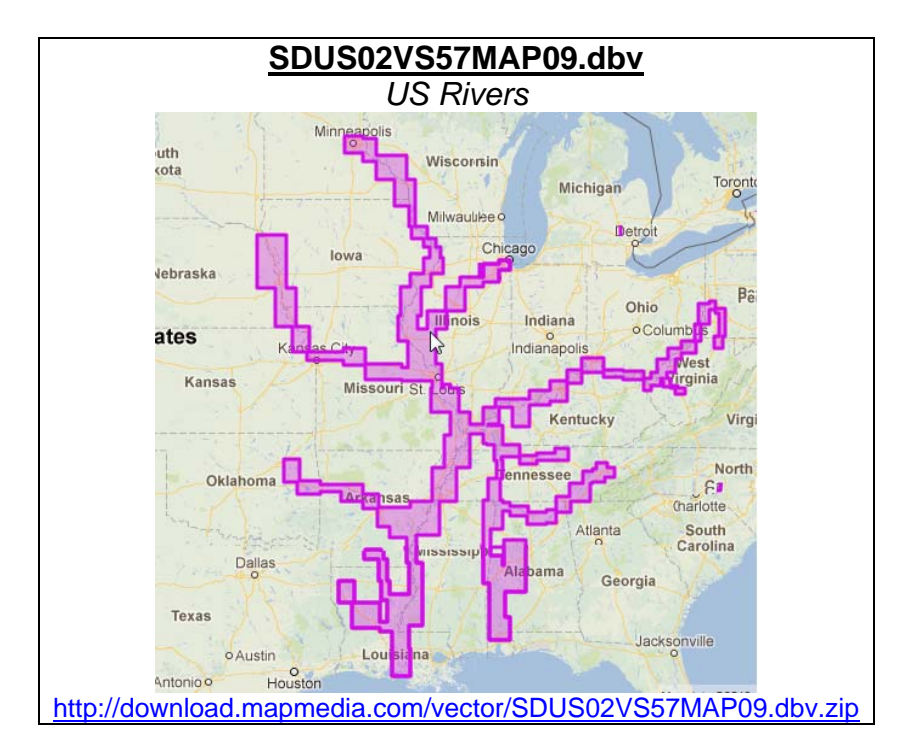

The new River Vector Charts are included in one new file:

The following rivers are covered:

- Allegheny River, Mile 0-15
- Arkansas River, Mile 0-444
- Atchafalaya River, Mile 0-118
- Black Warrior-Tombigbee Rivers, Mile 0-393
- Cumberland River, Mile 0-381
- Green River, Mile 1 -108
- Illinois River, Mile 0-322
- Kaskaskia, Mile 2 to 36
- Kanawha River, Mile 0-91
- Lower Mississippi River, Mile 236-951
- Missouri River, Mile 0-735
- Monongahela River, Mile 0-128
- Ohio River, Mile 0-981
- Ouachita River, Mile 5 to 338
- Red River, Mile 0-237
- Tennessee River, Mile 0-652 (Including Tellico, Hiwassee, Clinch and Emory Rivers)
- Tennessee-Tombigbee Waterway, Mile 218-450
- Upper Mississippi River, Mile 0-866

Please refer to the Appendix at the end of this document for a complete list of the River Vector Charts included in this update.

## **2.2. Raster Charts**

The Raster Charts for the USA are included in 9 files with the same boundaries as the previous version. The names of the files are the same, with the exception of the last two digits that have been incremented (from "05" to "06"):

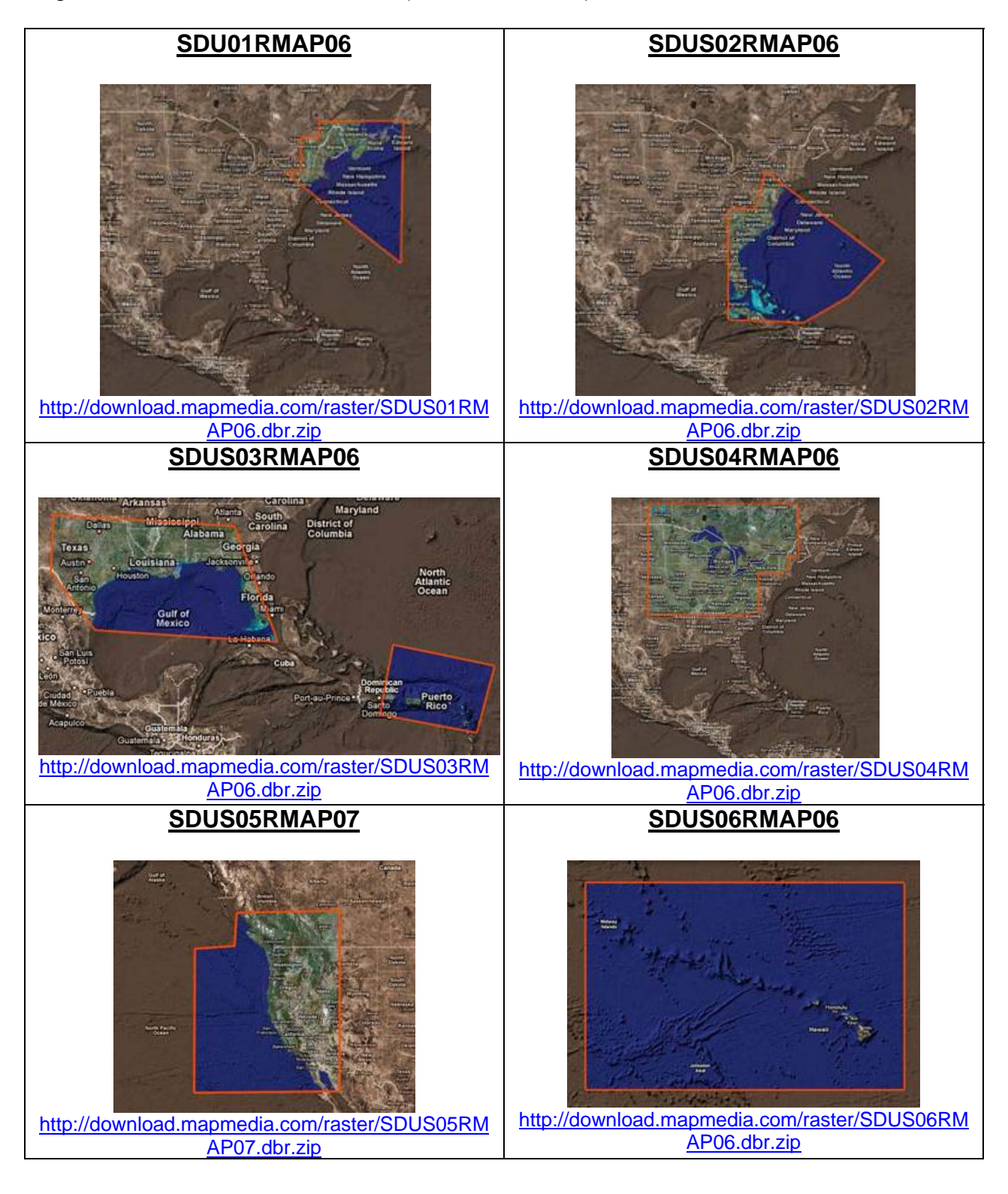

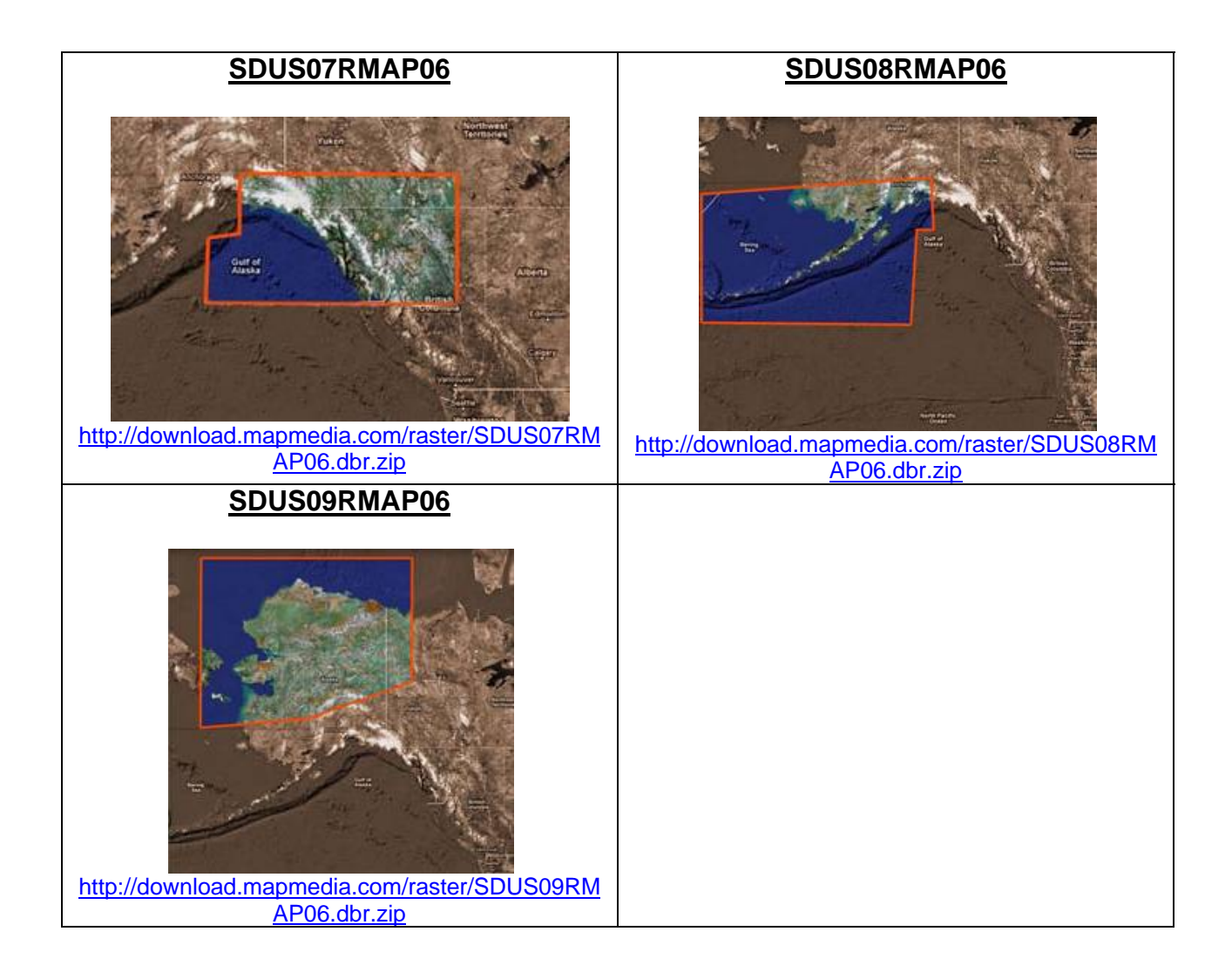

## **3. Installation on NavNet 3D**

#### **3.1. Deleting the old data**

Before installing the new charts it is recommended that you manually delete the old chart data on every MFD. To determine which version of data is installed on an MFD, press the [MENU] key, select the "Chart" page and select the "Data Catalog". To delete a file, right click on it and choose "Delete":

- If the release version of the US NOAA Vector charts "SDUSxxV57MAP" ends with "01", "02", "03", "04", "05" or "06", this unit should be updated with the new "09" Vector charts.
- If the release version of the US NOAA Raster charts "SDUSxxRMAP" ends with "01", "02", "03", "04", or "05", this unit should be updated with the new "06" Raster charts.

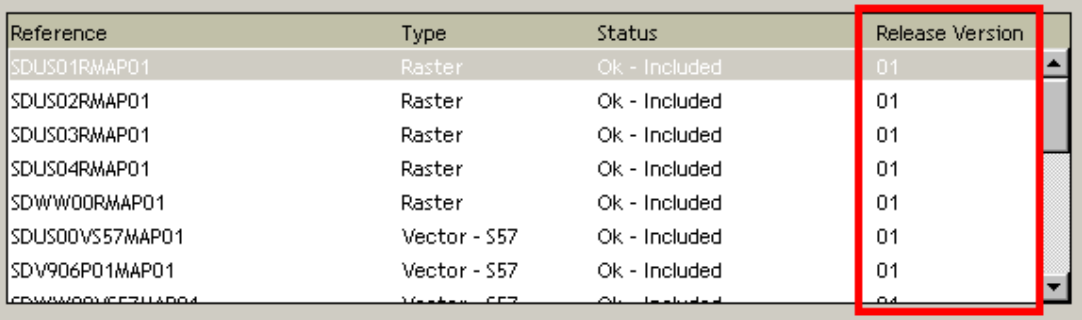

## **3.2. Installing the New Data**

If an MFD needs to be updated with the new charts, you can download them using the links provided above. You may also return your existing 1TB (not 500GB) External Chart Hard Drive to Furuno to be updated at no charge. If you have not ordered an External Chart Hard Drive, this would be an excellent and highly recommended time to do so. You can order one containing the latest Library, using part number MM3-WRL-DHD (\$200 list price).

Copy the data at the root of the SD-Card(s). If you downloaded the files from Internet, **make sure to unzip them before transferring them on the SD-Card**.

Note that if your MFD has Software v2.07, you can use a large SD-Card (16GB for example) and transfer multiple files at the same time.

*Note: On the MFDBB, it is highly recommended to load the new chart data via the USB port using an SD-Card to USB adapter or a large USB Flash Drive (16GB for example).*

Insert the SD-Card into the upper slot of the MFD to which the data is to be uploaded. On the MFDBB, it is recommended to load the charts from one of the USB 2.0 ports (making the transfer much faster).

IMPORTANT: When loading multiple charts at the same time, make sure you don't *overload the MFD memory. To know how much data you can load onto the MFD, look at the number of Memory Slots remaining (Menu -> Chart Catalog) and multiply this value by two. This will give the maximum number of Gigabits that you can load on the MFD (ex: if four memory slots are available, you can load up to 8GB of data onto the SD-Card or Flash Drive)* 

Press the [MENU] key, select the "Chart" page and then select "Data Catalog". Press the "Install Data" button.

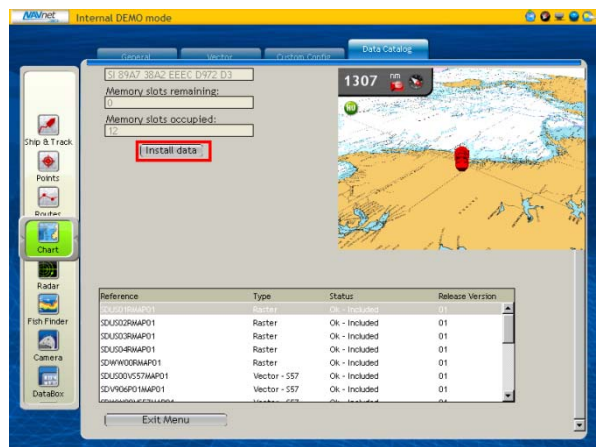

Select "Yes" when the following prompt appears:

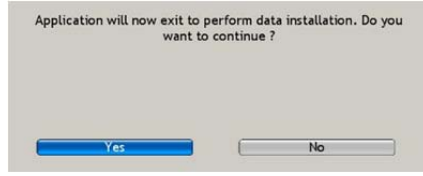

The transfer will begin and a window displaying a progress bar will appear:

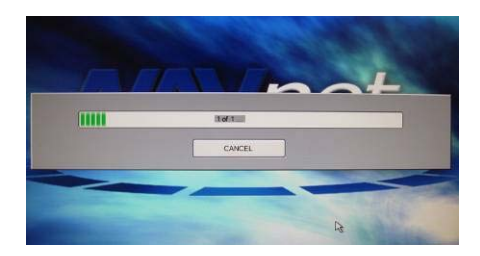

When the progress bar is complete, it will disappear from the screen and the MFD will start. The new data is now loaded and ready for use.

## **4. Installation on NavNet TZtouch**

On NavNet TZtouch, the charts are directly read from the SD-Card located under the cover over the left SD-Card Slot. To update the charts, remove the SD-Card and insert it into the SD-Card reader of your computer.

#### **4.1. Deleting the old data**

Browse on the SD-Card to the NOAA USA folder and delete the files in the Raster and Vector Folders.

## **4.2. Installing the new data**

If an MFD needs to be updated with the new chart data, you can download them using the links provided above.

You may also return your existing External Chart Hard Drive to Furuno to be updated at no charge. If you have not ordered an External Chart Hard Drive, this would be an excellent and highly recommended time to do so. You can order one containing the latest Library, using part number MM3-WRL-DHD (\$200 list price).

Copy the data to the NOAA - Raster and Vector Folders of the SD-Card. If you have downloaded the files from Internet, **be sure to unzip them before transferring them onto the SD-Card**.

You also need to update the chart catalog to reflect these changes. You can download the latest catalog file at http://www.maxsea.fr/data/catalogue.zic. After you download the file, copy it to the root directory of the chart SD-Card.

If you have multiple TZT MFDs, repeat this process with all the SD-Cards. Note that once you have updated one SD-Card, you may use the "Clone" function of the MFD to duplicate SD-Cards.

# **5. Appendix: Vector Charts Added**

#### Chart Naming Convention:

The 1st and 2nd characters represent the country code (US).

The 3rd character represents the navigation purpose. The U.S. has five classifications:

- # 1 is for overview charts with scales ranging from 1:1,500,001 or smaller
- # 2 is for general charts with scales ranging from 1:600,001 1:1,500,000
- # 3 is for coastal charts with scales ranging from 1:150,001 1:600,000
- # 4 is for approach charts with scales ranging from 1:50,001 1:150,000
- # 5 is for harbor charts with scales ranging from 1:50,000 or larger

The 4th and 5th characters represent the state.

#### List of new coastal vector charts:

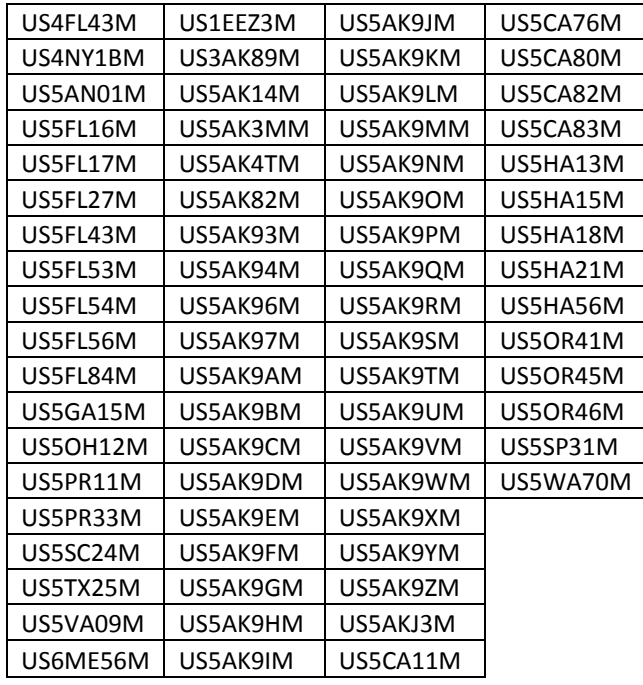

#### List of new river charts:

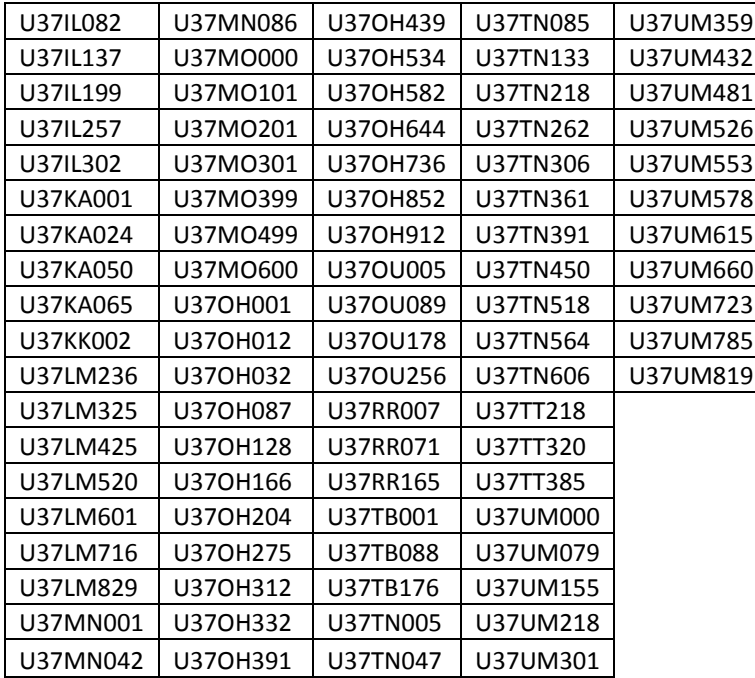